#### ОПИСАНИЕ НАСТРОЙКИ ПРОГРАММНОГО ОТРАСЛЕВОЙ НАПРАВЛЕННОСТИ

 $\sum$ 

 $\bigcap$ 

 $\bigwedge$ 

 $\bigcap$ 

 $\bigcap$ 

ဂု

 $\circ$ 

 $\subset$ 

Ò

 $\subset$ 

 $\bigcap$ 

 $\bigcap$ 

 $\bigcap$ 

### УСТАНАВЛИВАЕМ MICROSOFT WORD НА КОМПЬЮТЕР

•В первую очередь хочется заметить, что текстовый редактор от компании Майкрософт не является бесплатным. Его пробная версия предоставляется на месяц с требованием предварительной привязки банковской карты. Если вы не хотите платить за программу, советуем подобрать себе аналогичный софт со свободной лицензией. Список такого ПО вы найдете в другой нашей статье по ссылке ниже, а мы перейдем к инсталляции Word.

## ШАГ 1: ЗАГРУЗКА OFFICE 365

•Подписка на Office 365 позволяет использовать все входящие компоненты за небольшую плату ежегодно или каждый месяц. Первые тридцать дней являются ознакомительными и вам не нужно ничего приобретать. Поэтому давайте рассмотрим процедуру приобретения бесплатной подписки и загрузки компонентов на свой ПК:

•Откройте страницу продукта Ворд по ссылке выше или через поиск в любом удобном браузере.

 $\sum$ 

 $\bigcap$ 

•Здесь вы можете сразу перейти к приобретению или попробовать бесплатную версию

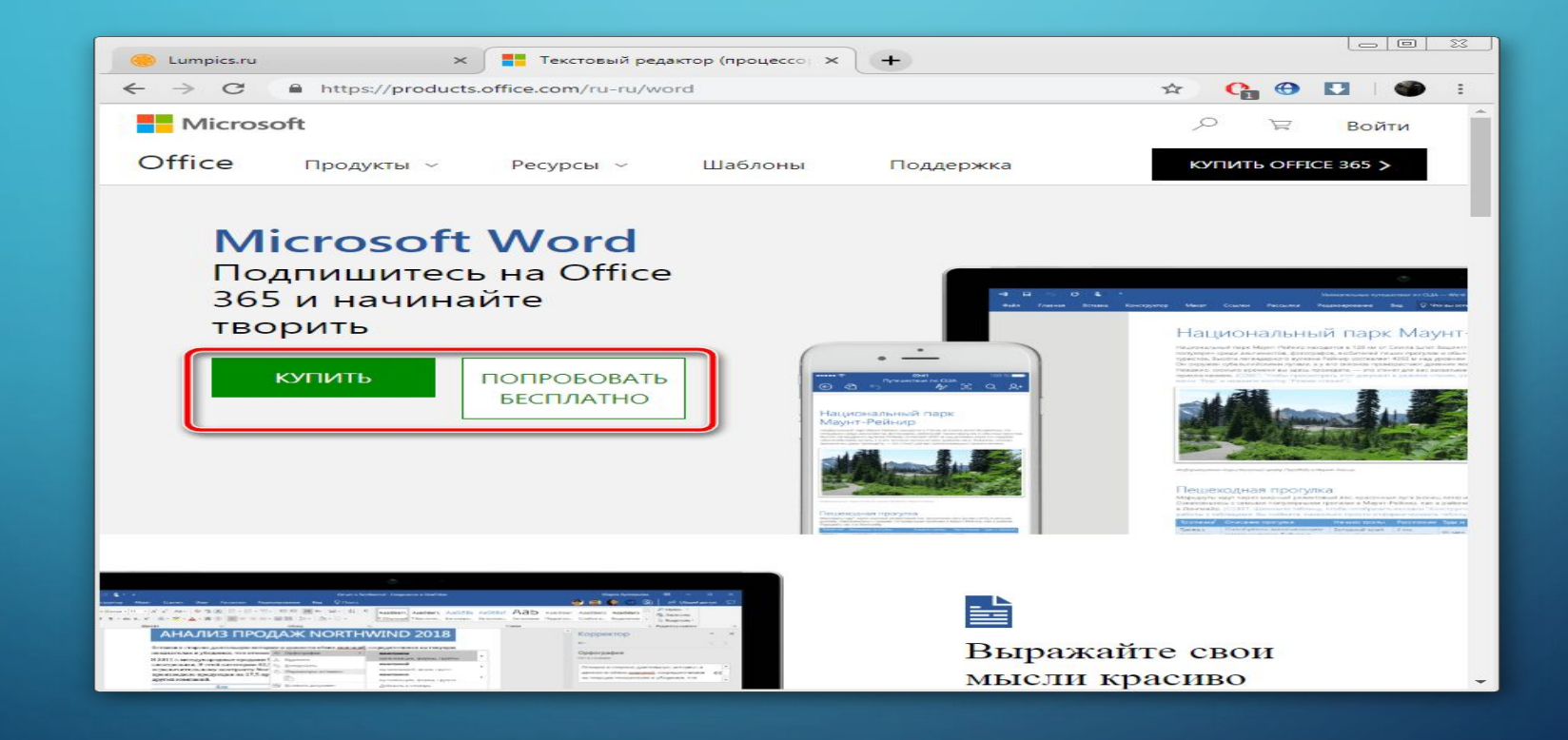

 $\sum$ 

 $\bigcap$ 

 $\bigcap$ 

 $\wedge$   $\circ$   $\wedge$ 

•Если вы выбрали второй вариант, вам следует повторно нажать на **«Попробовать бесплатно в течение месяца»** в открывшейся странице.

•

 $\sum_{i=1}^{n}$ 

 $\bigcap$ 

 $\bigcap$ 

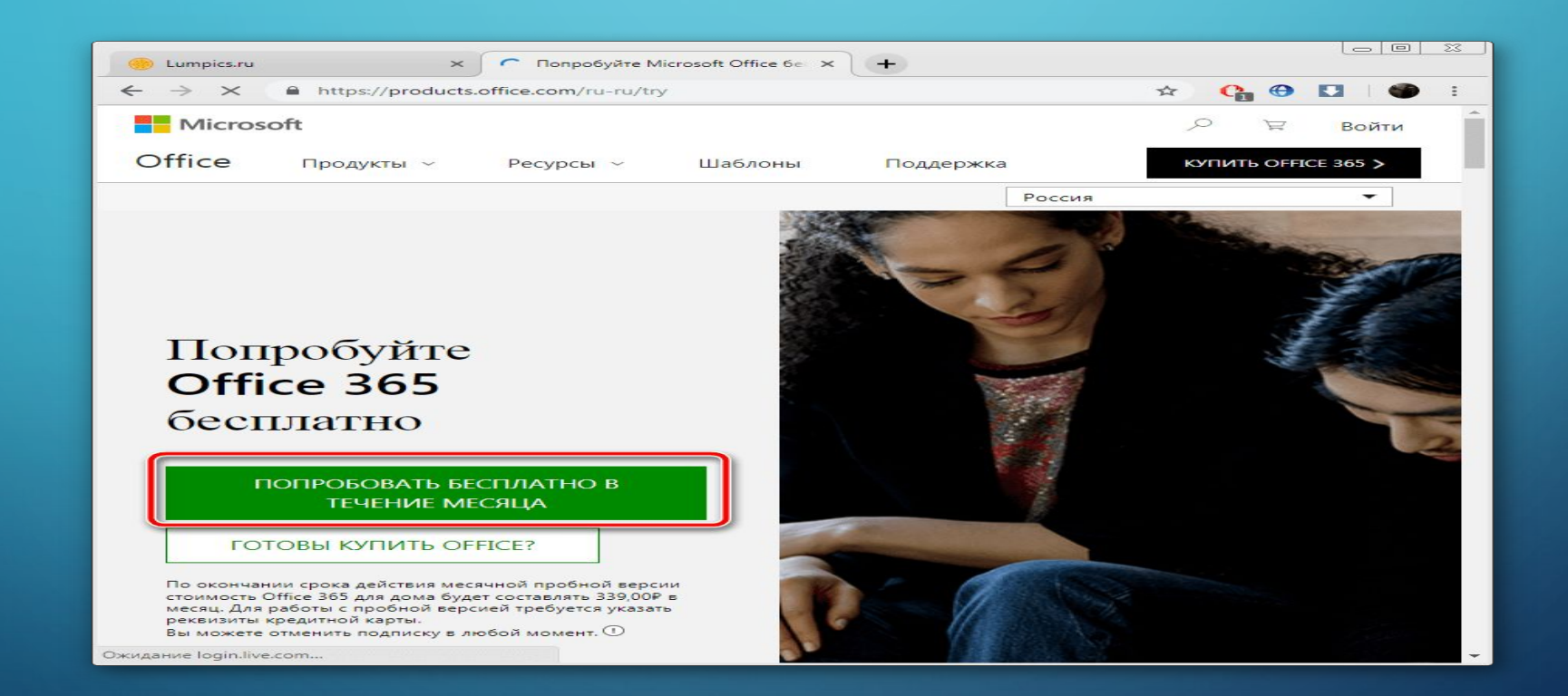

 $\sum$ 

 $\bigcap$ 

 $\bigcap$ 

46 N

⌒

•Выполните вход в учетную запись Microsoft. В случае ее отсутствия ознакомьтесь с первыми пятью шагами в руководстве, которое представлено по ссылке ниже.

 $\bullet$ 

 $\sum$ 

 $\bigcap$ 

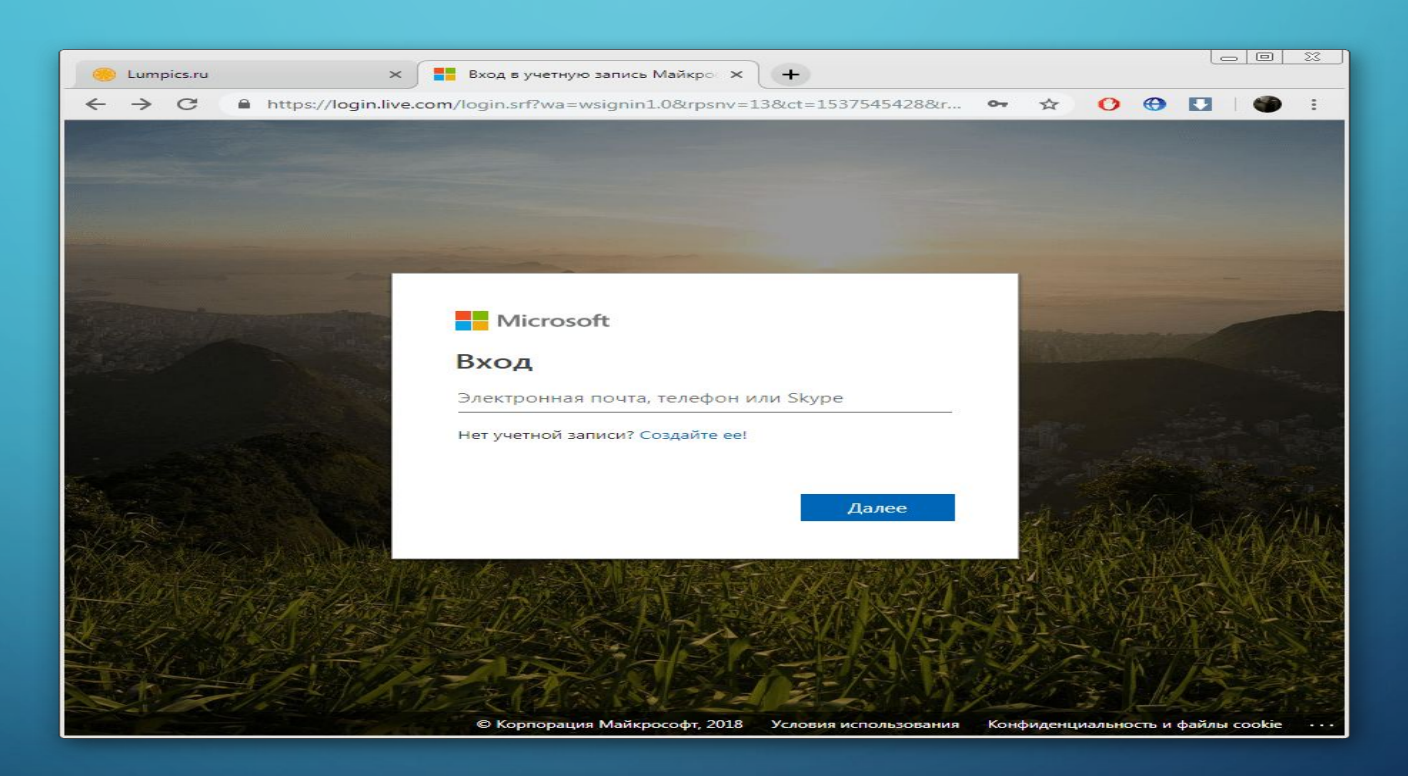

 $\sum$ 

 $\bigcap$ 

 $\bigcap$ 

10 O

#### •После входа в аккаунт выберите свою страну и добавьте способ оплаты.

 $\sum$ 

 $\bigcap$ 

 $\bigcap$ 

10 O

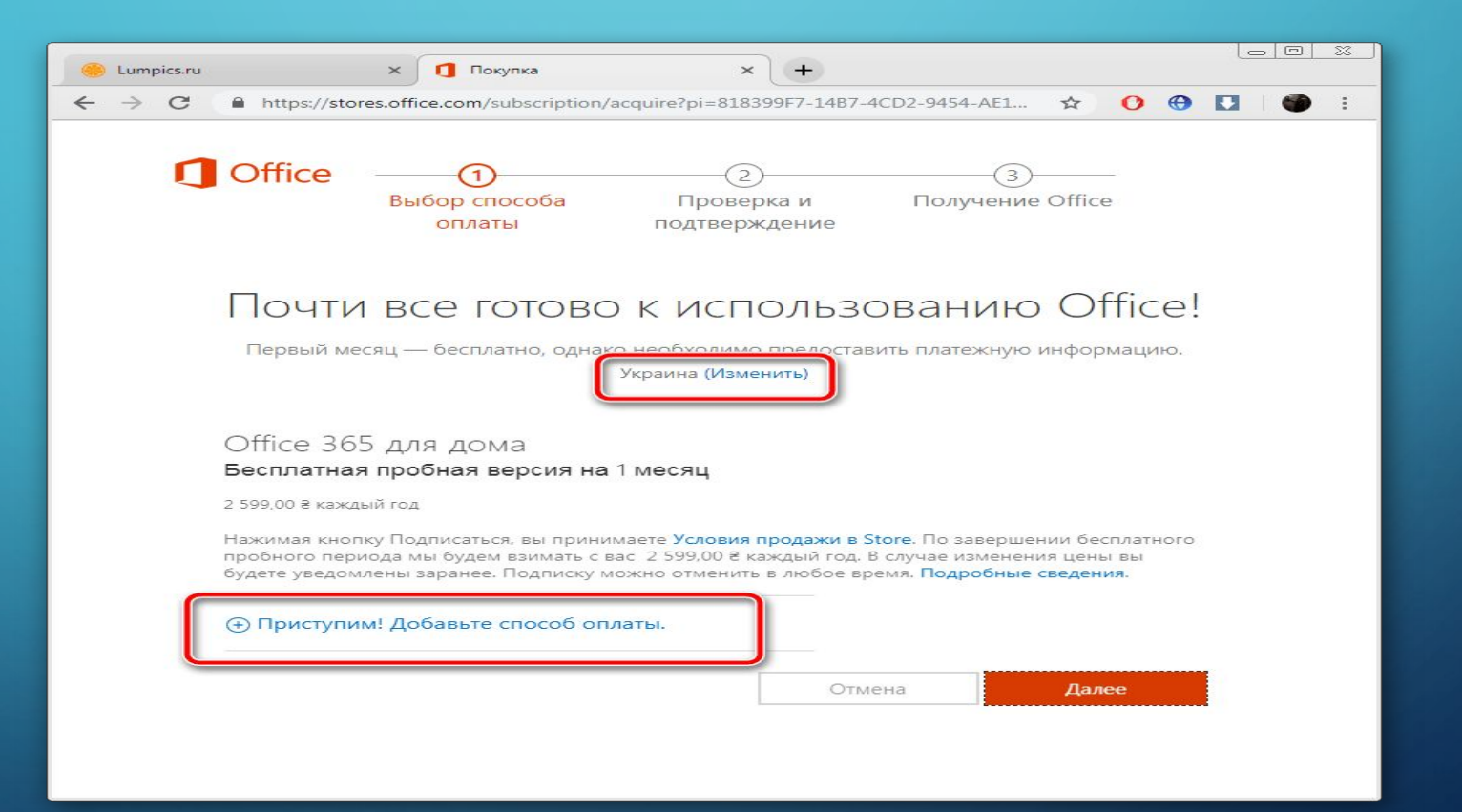

∩

 $\bigcap$ 

•Доступным вариантом является использование дебетовой или кредитной карты.

 $\sum$ 

 $\bigcap$ 

 $\bigcap$ 

10 O

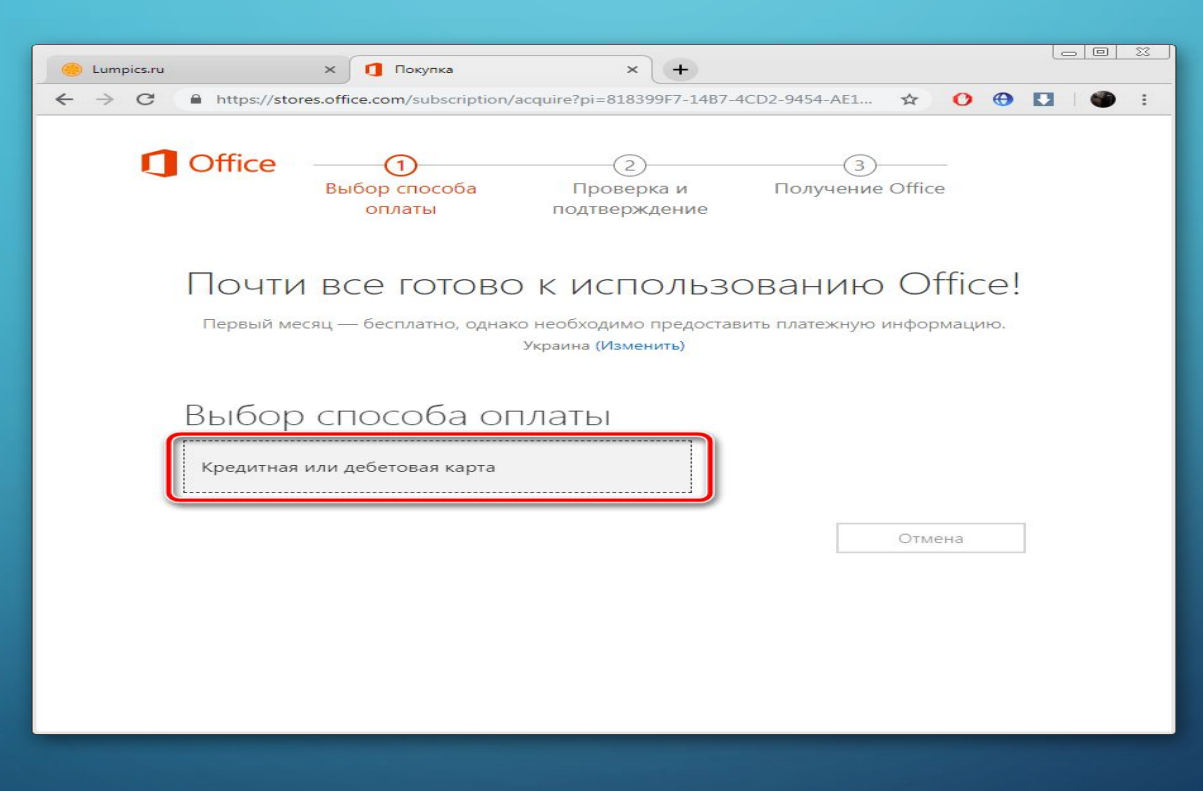

 $\sum$ 

 $\bigcap$ 

 $\bigcap$ 

 $\sqrt{6}$   $\circ$ 

 $\overline{\bigcap}$ 

•Заполните необходимую форму, чтобы привязать данные к учетной записи и продолжить покупку.

 $\bigcirc$ 

 $\sum_{i=1}^n$ 

 $\bigcap$ 

 $\bigcap$ 

16 O

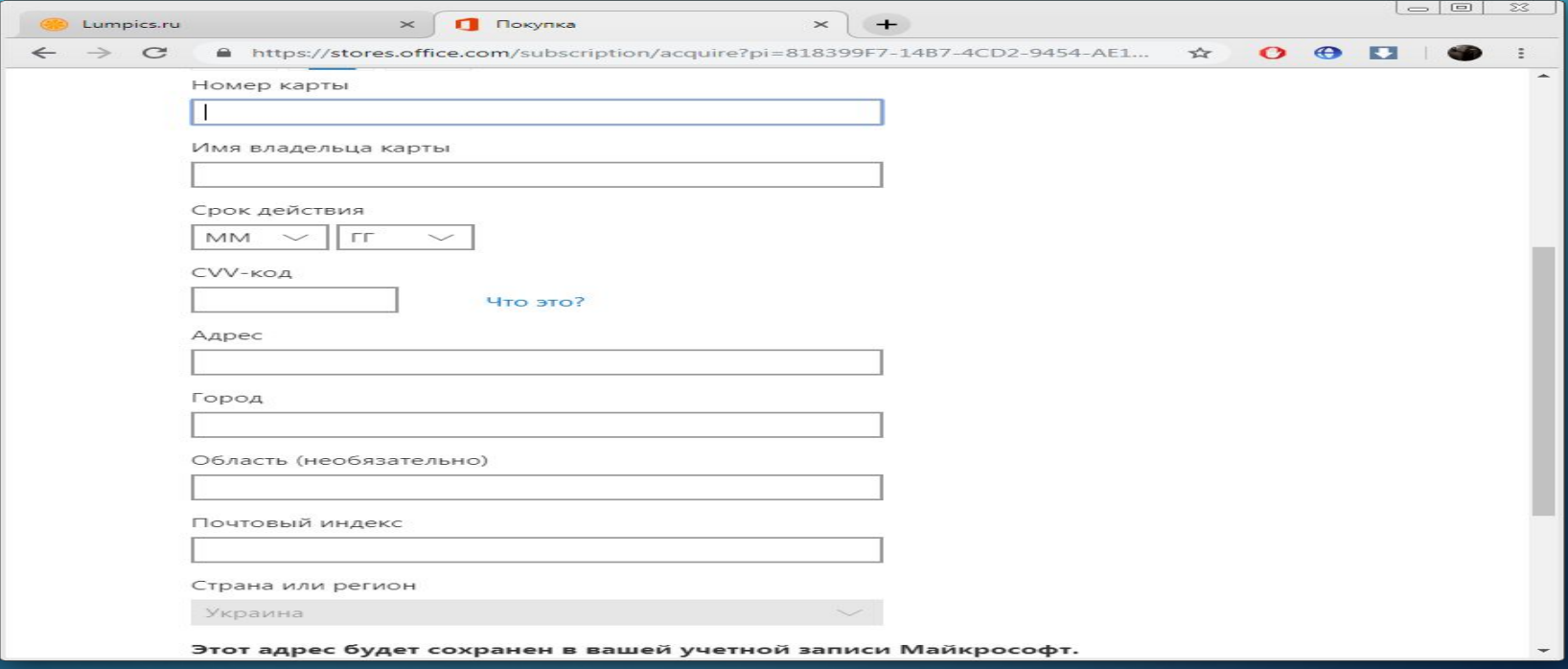

 $\bigcap$ 

∩

 $\bigcap$ 

 $\sum_{i=1}^n$ 

 $\overline{O}$ 

 $\sum$ 

100

 $\circ$ 

 $\overline{\phantom{1}}$ 

 $\overline{\bigcap}$ 

•После проверки введенной информации вам будет предложено загрузить на свой компьютер инсталлятор Office 365.

•

 $\sum_{i=1}^{n}$ 

 $\bigcap$ 

 $\bigcap$ 

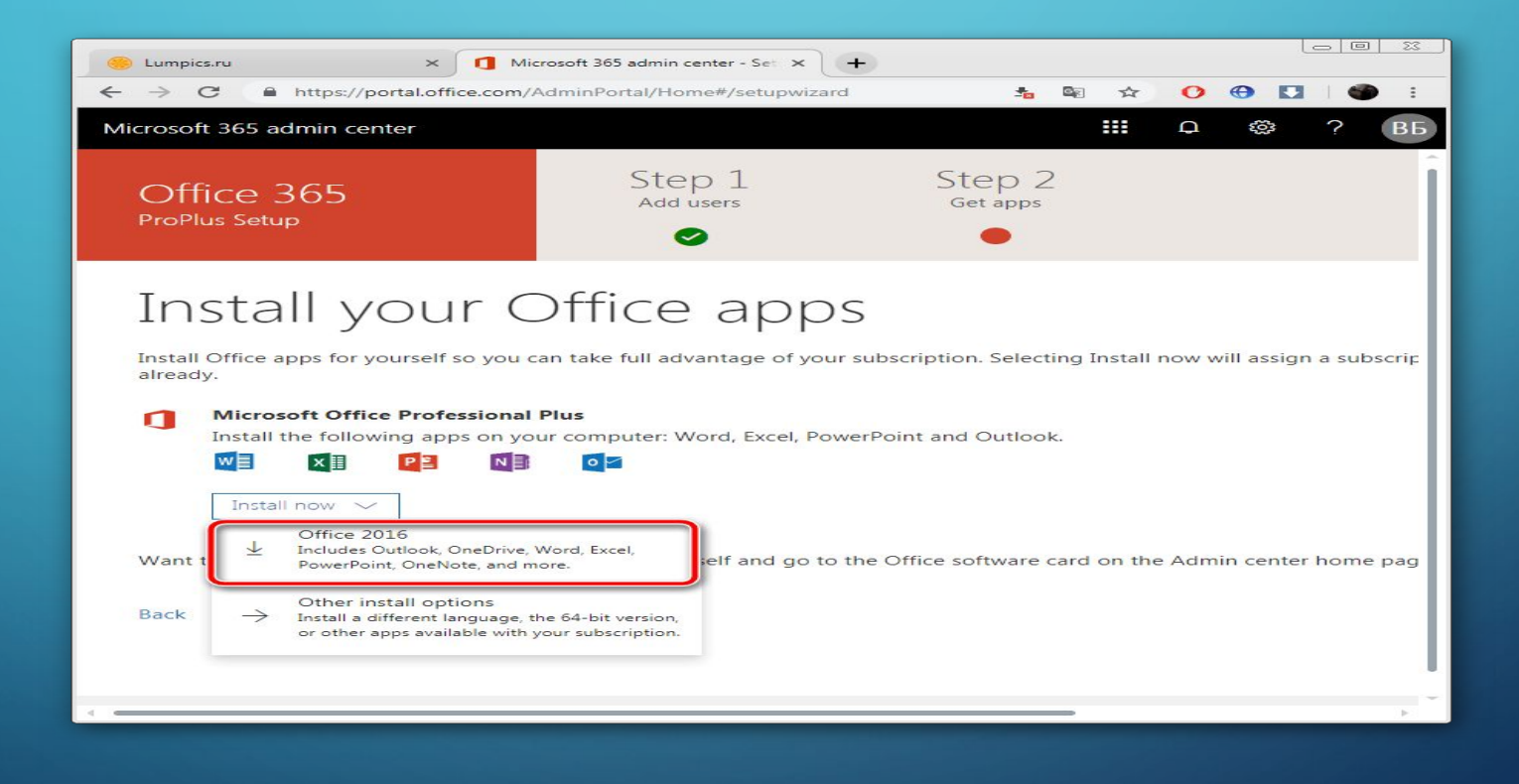

∩

 $\sum$ 

 $\bigcap$ 

16 C

•Дождитесь его загрузки и запустите.

 $\bigcap$ 

 $\sum_{i=1}^n$ 

 $\bigcap$ 

 $\bigcap$ 

160

 $\bigcirc$ 

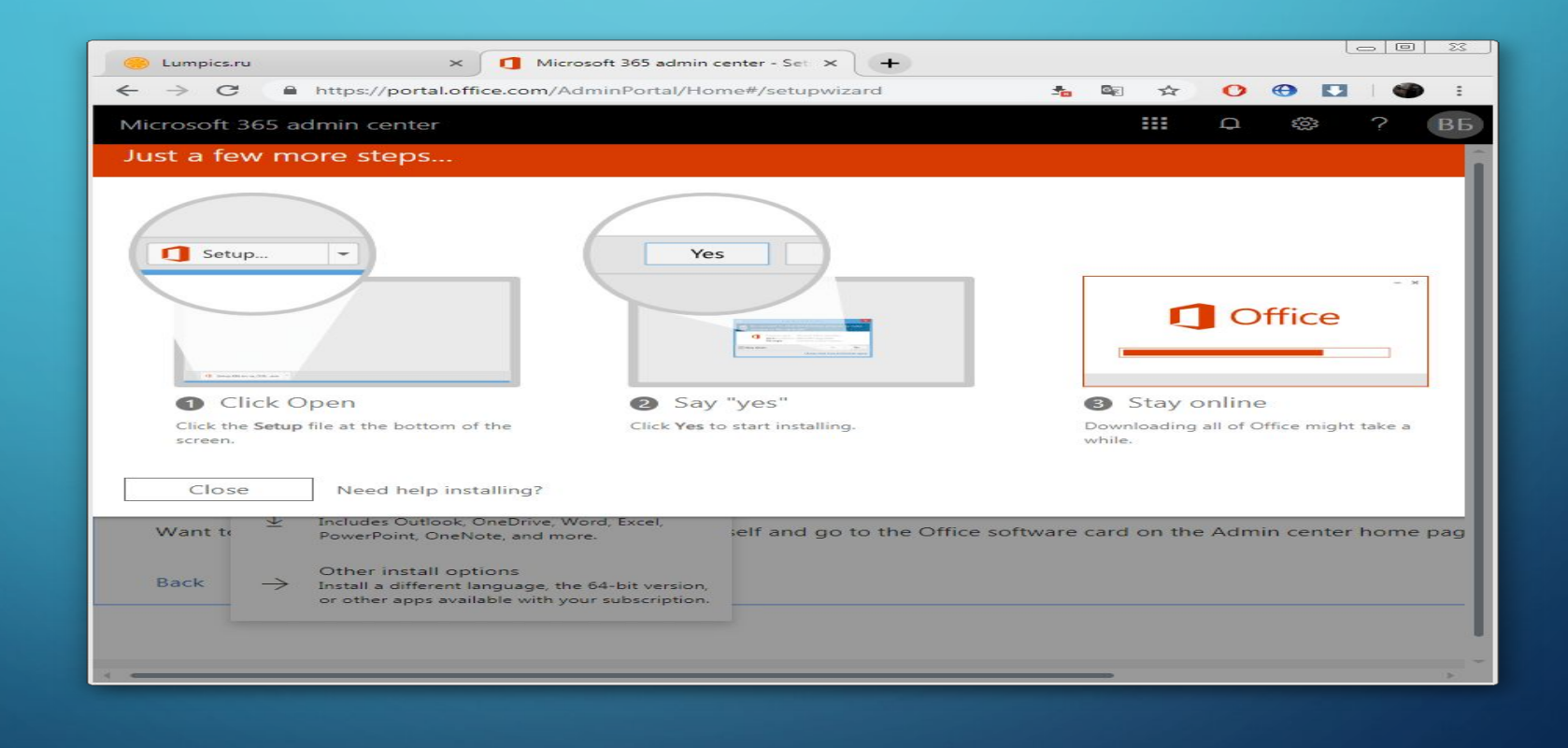

 $\sum$ 

 $\bigcap$ 

 $\bigcap$ 

16 O

•При проверке карты на ней будет заблокирована сумма в размере одного доллара, в скором времени она снова переместится в доступные средства. В настройках аккаунта Microsoft вы можете в любой момент отказаться от подписки на предоставленные компоненты.

 $\sum$ 

# ШАГ 2: ИНСТАЛЛЯЦИЯ OFFICE 365

 $\sum$ 

 $\bigcap$ 

•Теперь следует установить на свой ПК загруженное ранее программное обеспечение. Все делается автоматически, а пользователю нужно выполнить лишь несколько действий:

### ПОСЛЕ СТАРТА ИНСТАЛЛЯТОРА ДОЖДИТЕСЬ, ПОКА ОН ПОДГОТОВИТ НЕОБХОДИМЫЕ ФАЙЛЫ.

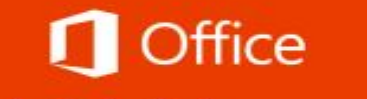

 $\bigcirc$ 

 $\bigcap$ 

 $\bigcap$ 

We're getting things ready

•Начнется обработка компонентов. Будет загружен только Word, однако в случае выбора полной сборки скачается абсолютно все присутствующее там ПО. Во время этого не выключайте компьютер и не прерывайте соединение с интернетом.

 $\sum$ 

#### Office

 $\overline{O}$ 

 $\bigcap$ 

 $\bigcap$ 

160

 $\bigcirc$ 

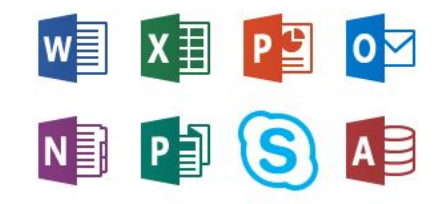

 $\boxtimes$ 

⌒

Please stay online while Office downloads

We'll be done in just a moment.

•По завершении вы будете уведомлены о том, что все прошло успешно и окно установщика можно закрывать.

•

 $\sum_{i=1}^{n}$ 

 $\bigcap$ 

 $\bigcap$ 

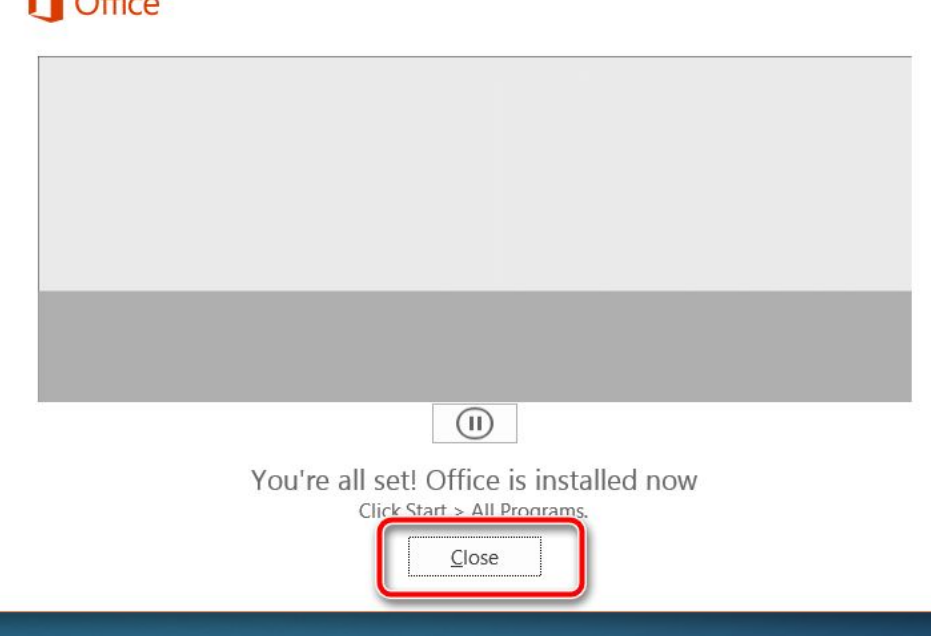

 $\bigcirc$ 

Office

 $\overline{O}$ 

 $\bigcirc$ 

 $\bigcap$ 

100

 $\circ$ 

 $\bigcap$ 

 $\subset$ 

• Шаг 3: Первый запуск Word

•

- Выбранные вами программы теперь находятся на ПК и готовы к работе. Найти их можно через меню **«Пуск»** или же значки появятся на панели задач. Обратите внимание на следующую инструкцию:
- Откройте Ворд. Первый запуск может идти продолжительное время, поскольку происходит настройка ПО и файлов.

 $\bigcap$  Office Word Starting...

∩

 $\bigcap$ 

 $\overline{C}$ 

 $\bigcap$ 

 $\circ$ 

 $\bigcap$ 

100

 $\overline{O}$ 

 $\bigcirc$ 

 $\overline{\bigcap}$ 

# ПРИМИТЕ ЛИЦЕНЗИОННОЕ СОГЛАШЕНИЕ, ПОСЛЕ ЧЕГО СТАНЕТ ДОСТУПНЫМ РАБОТА В РЕДАКТОРЕ.

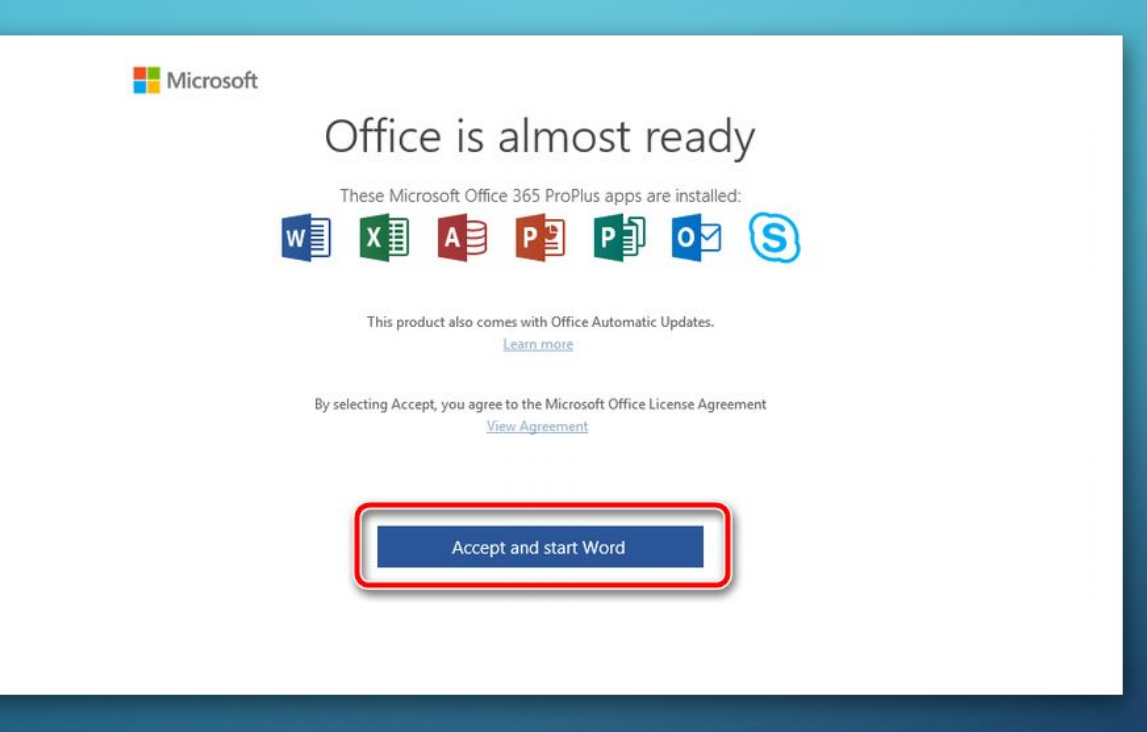

•Перейдите к активации софта и следуйте показанным на экране руководствам, или же просто закройте окно, если не хотите производить это сейчас.

 $\sum$ 

 $\bigcap$ 

 $\bigcap$ 

#### $\mathbf{X}$ Microsoft Office Activation Wizard Microsoft Office 365 ProPlus **J** Office **Activation Wizard** Thank you for installing Microsoft Office 365 ProPlus. You must activate the software to fully<br>enable all the features. This wizard will guide you through the Activation process. How do you want to activate your software? I want to activate the software over the Internet. (recommended) I want to activate the software by telephone. If you choose not to activate at this time, you may run the software for 10 more days before<br>the product becomes unlicensed. Click Help for more information. **Privacy Statement**  $He$ lp Back  $N$ ext  $Cancel$

 $\sum$ 

 $\bigcap$ 

 $160$ 

 $\overline{\phantom{a}}$ 

#### •Создайте новый документ или воспользуйтесь предоставленными шаблонами.

 $\sum$ 

 $\bigcap$ 

 $\bigcap$ 

10 O

#### Word

 $\overline{O}$ 

 $\bigcirc$ 

 $\bigcap$ 

100

 $\circ$ 

 $\bigcap$ 

 $\subset$ 

#### Recent

 $\Box$  Open Other Documents

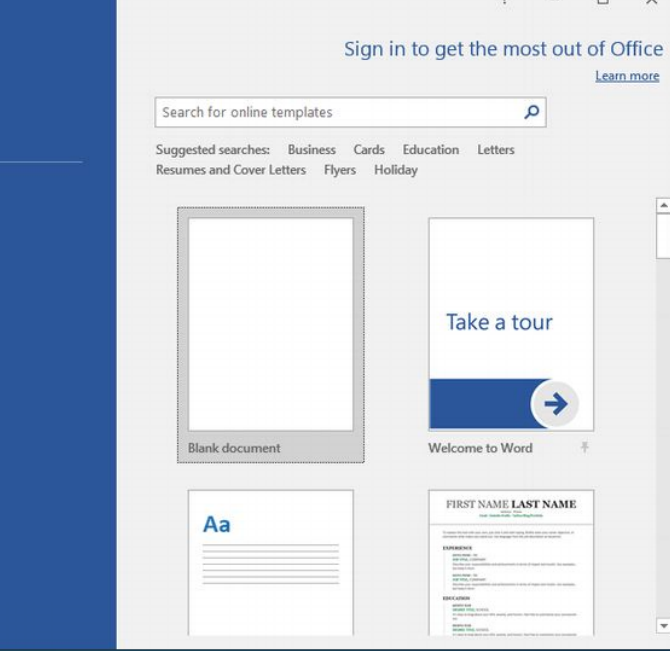

#### $\overline{z}$   $\overline{z}$   $\overline{$

 $\bigcap$ 

 $\cap$ 

## КАК СОЗДАТЬ (СБРОСИТЬ) НАСТРОЙКИ WORD ПО УМОЛЧАНИЮ

 $\bigcap$ 

•Существует несколько методов поменять настройки Word. К примеру, можно поменять параметры шаблона Normal. По этому шаблону данная программа создаёт каждый документ. Если пользователь его не менял, то, когда вы будете создавать новый документ, откроется именно этот шаблон.

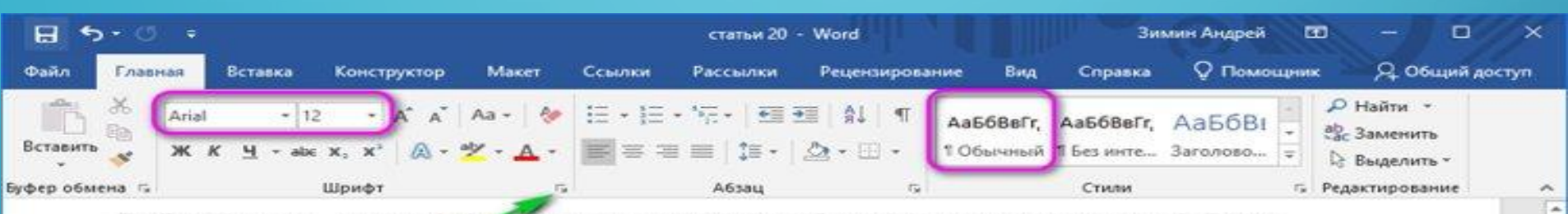

Добрый день, друзья! Как вернуть настройки блокнота по умолчанию? Люди пользуются различными текстовыми редакторами. Среди них самым популярным считается Блокнот. Он относится к системным программам Windows всех версий. То есть, встроен в систему и настроен по умолчанию, как главный текстовый редактор программ с расширением txt, php, NFO, DIZ и прочие.

Другими словами, он присутствует в контекстном меню, и, если вы решите открыть какой-то файл с подобным расширением, откроется именно блокнот. Но, текстовых редакторов с таким расширением довольно много и среди них много более функциональных программ. К примеру, Notepad++. Так вот, такие текстовые редакторы частенько просят пользователя сделать их текстовыми редакторами среди конкурентов по умолчанию.

 $\mathbb{R}$  -

**BB** 

 $+ 130%$ 

Человек пользуется данной программой, и начинает понимать, что блокнотом пользоваться ему было удобнее. Он проще, и без лишних функций. Но, как

 $\bigcap$ 

# КАК ИЗМЕНИТЬ НАСТРОЙКИ WORD?

- Чтобы это сделать, необходимо открыть настройки всех разделов по очереди. К примеру, если вы решили поменять параметры у шрифта на те, которые вам больше нравятся, нужно нажать стрелочку, идущую вправо вниз. Она находится под ярлыками шрифтов, как на скриншоте.
- Итак, нам необходимо выбрать нужный размер с начертанием, шрифт и кликнуть по кнопке «По умолчанию». У нас откроется новое окошко, где мы поставим чикбокс над командой «Всех документов … Normal». Не забываем нажимать ОК. Когда вы выполните эти действия, Word можете закрывать, без сохранения изменений. Когда вы станете создавать новый документ, то начнут применяться заданные вами параметры.

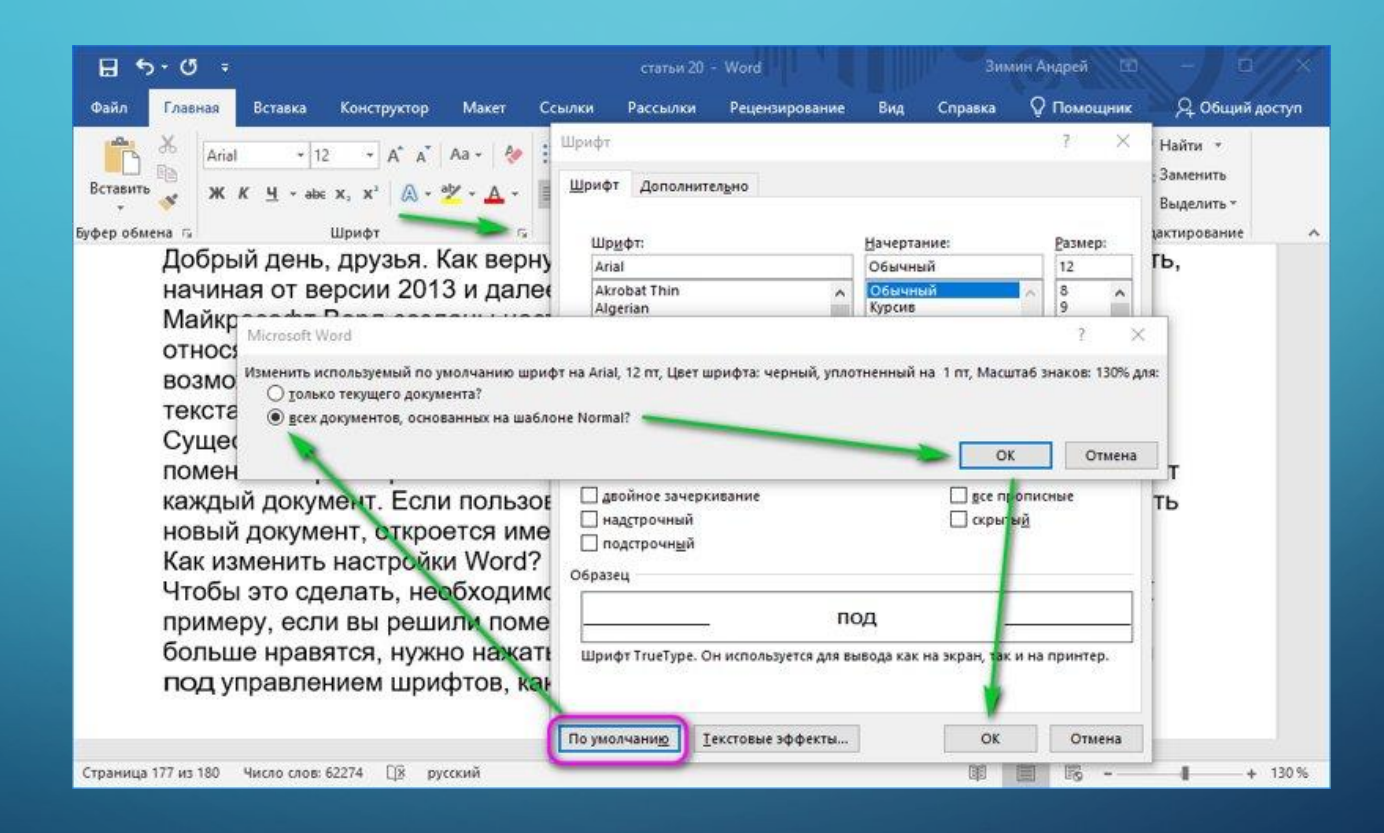

⌒

 $\bigcap$ 

 $\bigcap$ 

 $\bigcap$ 

•Заметим, что созданные вами параметры на автомате начнут прикрепляться к стилю, который называется «Обычный». Если вам нужно будет применить данный стиль в других документах, нужно сделать ещё один стиль. Сейчас я имею в виду 2 метод создания новых параметров по умолчанию. Чтобы поменять стиль, нужно кликнуть по вкладке стилей и в ниспадающем меню выбрать «Изменить».

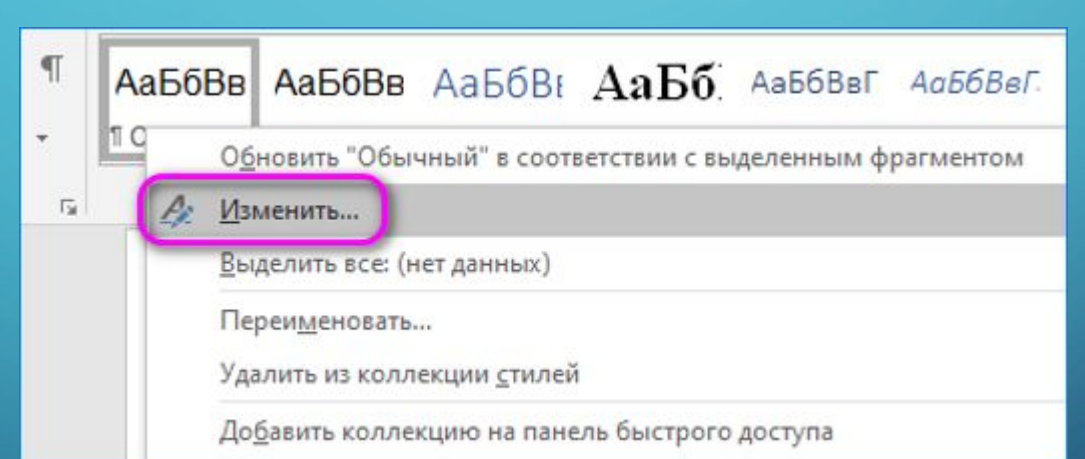

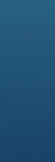

 $\sum$ 

 $\bigcap$ 

 $\bigcap$ 

 $\wedge$   $\circ$   $\wedge$ 

### У ВАС ОТКРОЕТСЯ НОВОЕ ОКОШКО, ГДЕ НУЖНО УКАЗАТЬ НОВЫЕ НАСТРОЙКИ.

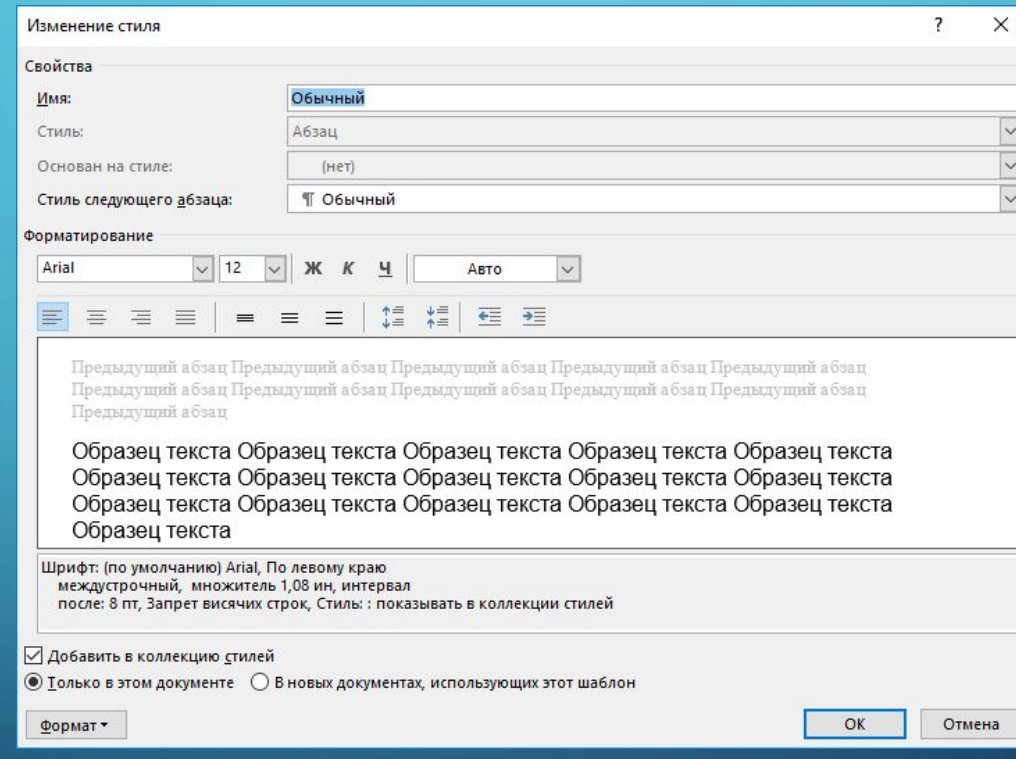

 $\bigcap$ 

• Постарайтесь не смешивать шаблон со стилем. У шаблона довольно много различных параметров. Они будут каждый раз загружаться, когда вы укажите, которые из параметров на данный момент нужно задействовать «по умолчанию».

 $\bigcap$ 

• Влияние стиля происходит только на частичные настройки редактора. Его обычно применяют для использования шрифта, начертания и прочих небольших элементов в одной связке. Как только вы поменяли параметры Normal, созданные вами настройки станут признаваться по умолчанию.

## WORD КАК СБРОСИТЬ НАСТРОЙКИ ПО УМОЛЧАНИЮ?

- Но, если вы изменили кучу настроек, и у вас появилось желание вернуть их вновь, то данную операцию можно осуществить чуточку проще. Нужно в «Проводнике» пройтись по данному адресу: «**C:\Users\user\AppData\Roaming\Microsoft\Templates**» и просто произвести удаление шаблона **Normal**.
- Когда в следующий раз вы создадите новенький текст в Word, то он уже будет с заводскими параметрами. Данное удаление элемента Normal не удалит ничего лишнего, лишь настройки, которые вы выполнили.

•Чтобы пройтись по данному адресу, в меню нужно выбрать «Вид». Далее, ближе вправо, не забудьте поставить галочку над командой «Скрытые элементы». А то вы часть данных папок просто не найдёте. Но, этого мало. Нужно ещё произвести настройки, чтобы открыть скрытые папки.

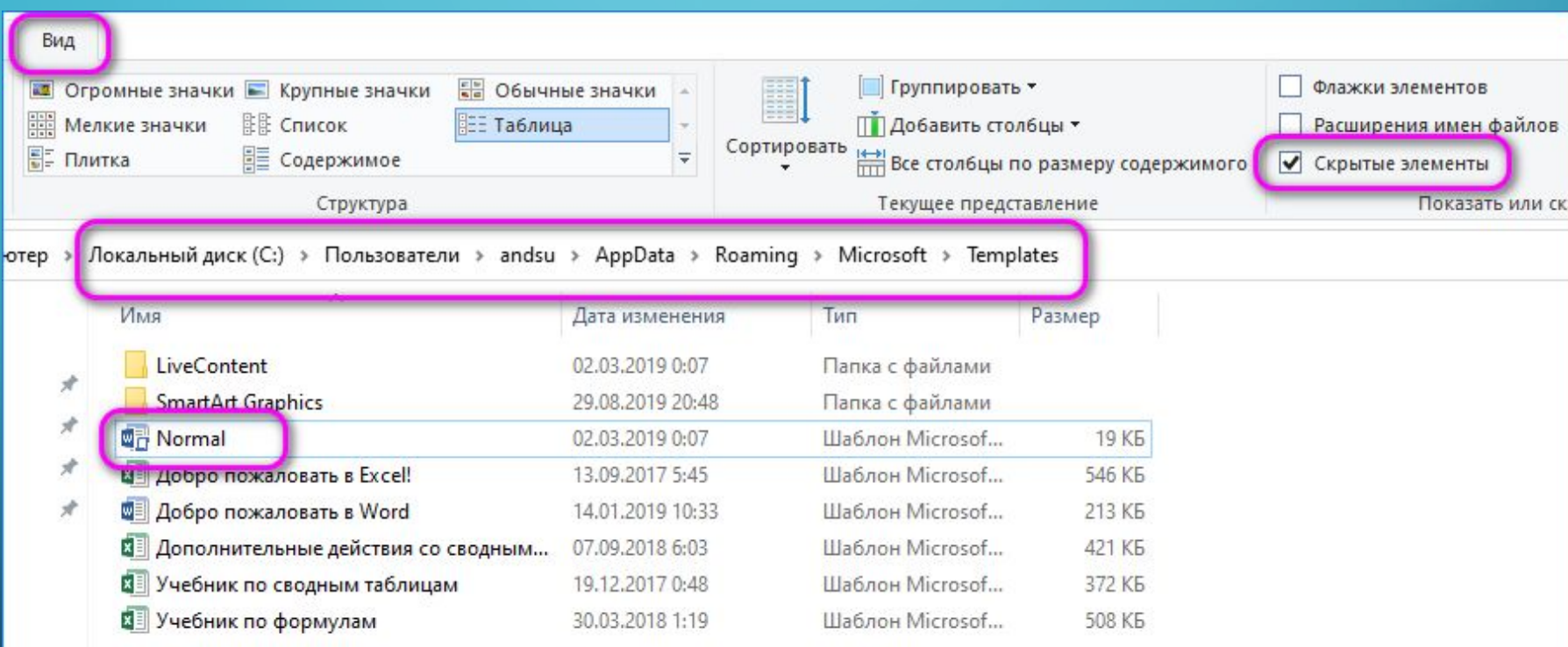

 $\bigcap$ 

 $\bigcap$ 

 $\bigcap$ 

 $\sum_{i=1}^n$ 

 $\overline{O}$ 

 $\sigma$ 

100

 $\circ$ 

 $\bigcap$ 

 $\overline{\bigcap}$